#### **ACESSE O SITE**

#### **EMITIR CERTIFICADO:**

<https://certificados.sistemas.udesc.br/Certificados/MeusCertificados/index?opcao=listar>

## **VALIDAR CERTIFICADO**

<https://certificados.sistemas.udesc.br/Certificados/MeusCertificados/index?opcao=validar>

## **EMISSÃO DE CERTIFICADOS**

1. ACESSE O SITE -

[https://certificados.sistemas.udesc.br/Certificados/MeusCertificados/index?opcao=list](https://certificados.sistemas.udesc.br/Certificados/MeusCertificados/index?opcao=listar) [ar](https://certificados.sistemas.udesc.br/Certificados/MeusCertificados/index?opcao=listar)

2. Se você for um membro da UDESC (estudante ou servidor), acesse o botão e siga no item 8.

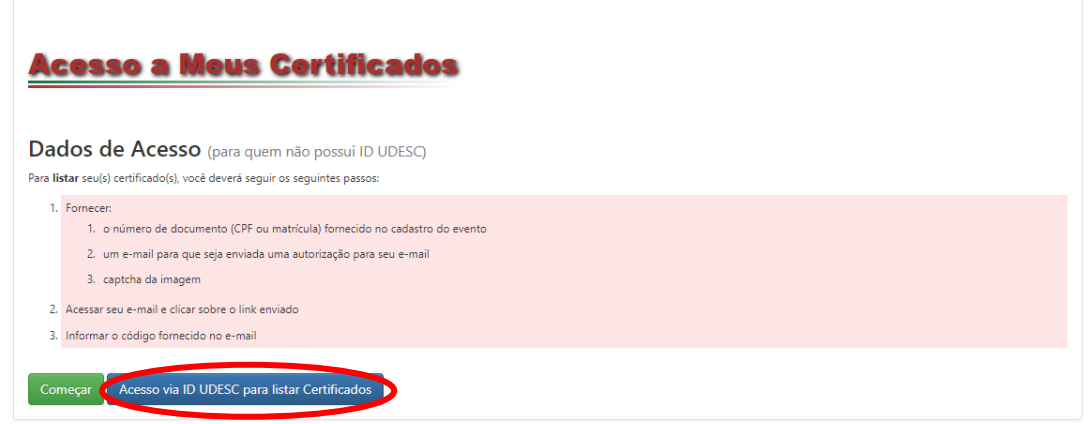

3. Após clicar no BOTÃO, digite seus dados:

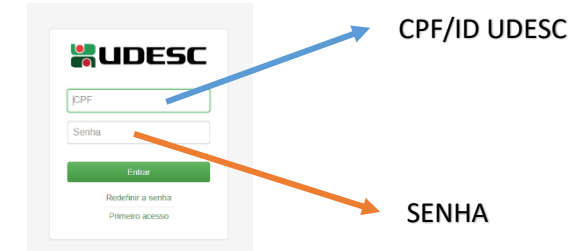

4. Caso não faça parte da comunidade da UDESC acesse o botão:

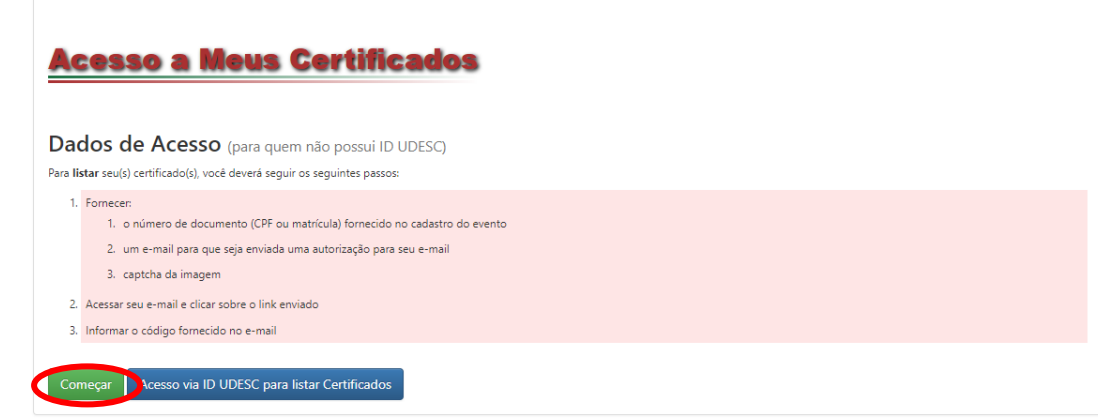

5. Após clicar no BOTÃO, digite seus dados:

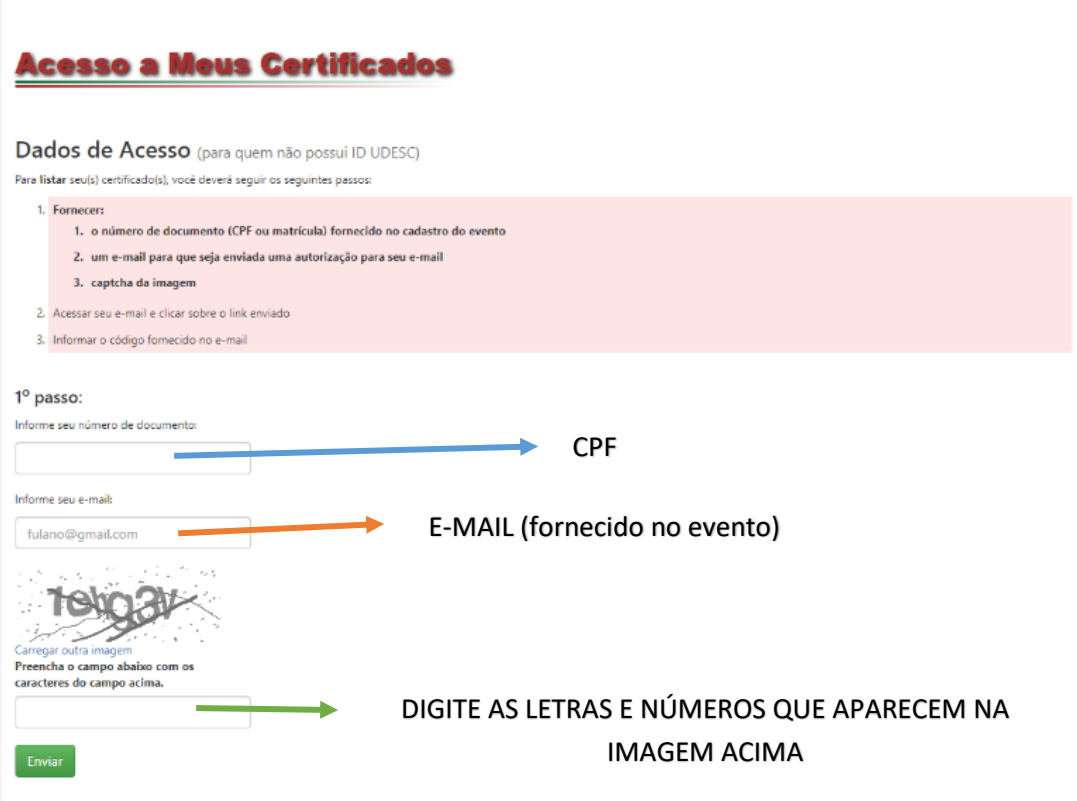

6. Após isso, será enviado um e-mail com um código de acesso e o link para validar:

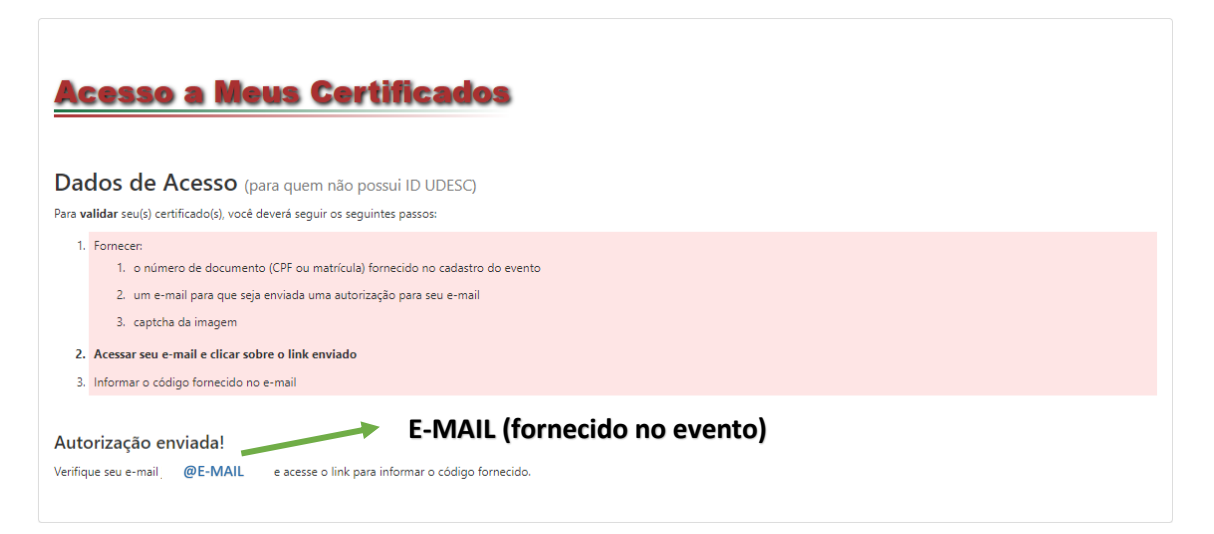

7. Ao acessar o link, digite o CÓDIGO e clique em **ENVIAR**.

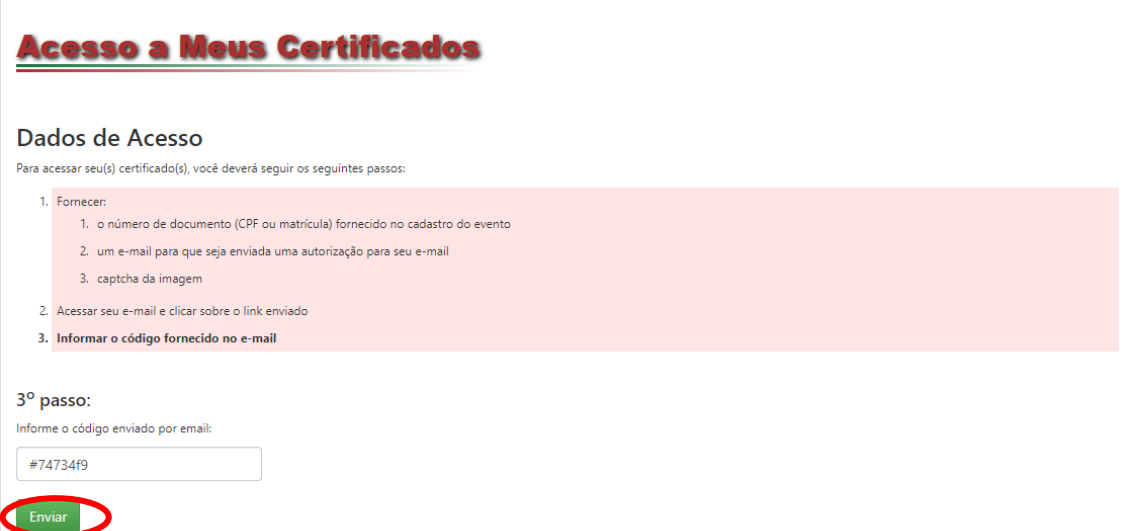

8. Após ACESSADO, localize o evento no qual participou e clique no ícone:

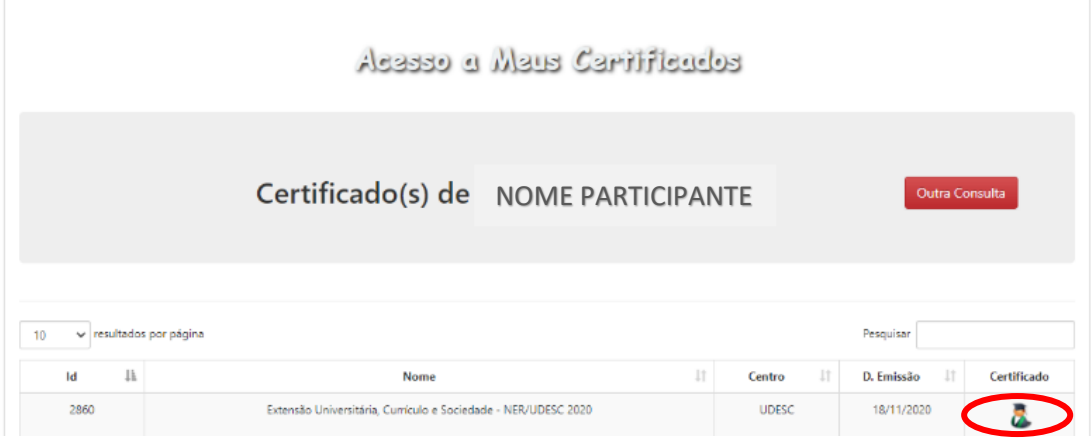

9. **PRONTO!** Agora é só BAIXAR ou IMPRIMIR seu CERTIFICADO.

# **VALIDAÇÃO DE CERTIFICADOS**

**1.** Se você for um membro da UDESC (estudante ou servidor), acesse o botão

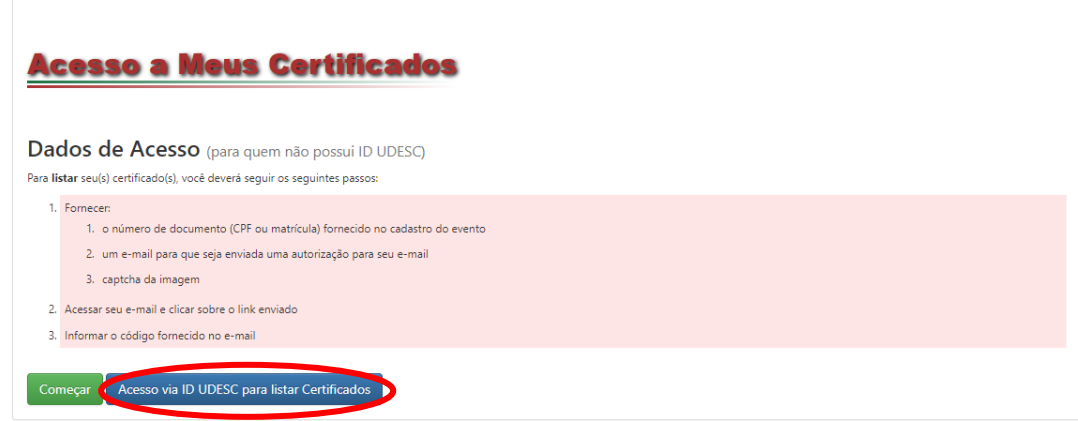

**2.** Após clicar no BOTÃO, digite seus dados:

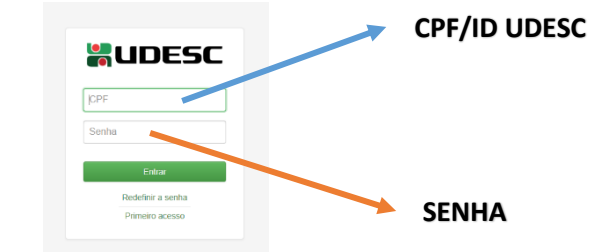

**3.** Caso não faça parte da comunidade da UDESC acesse o botão:

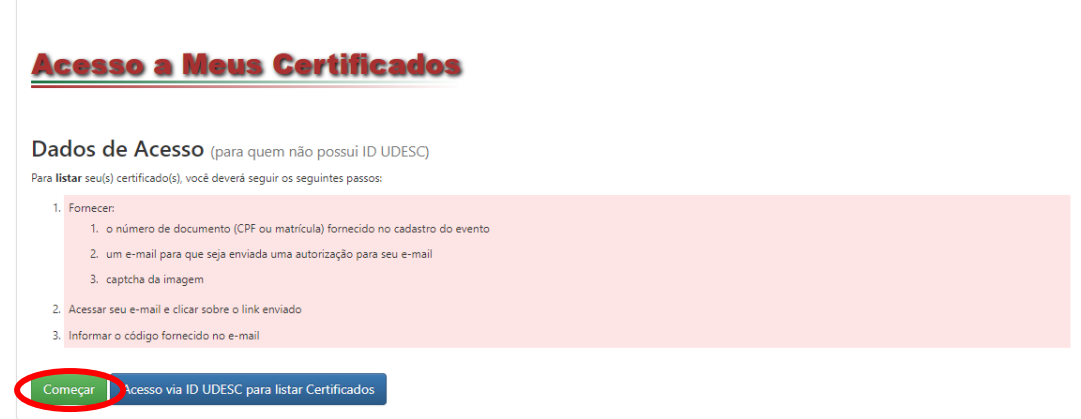

**4.** Após clicar em **COMEÇAR**, digite seus dados e clique em **ENVIAR**.

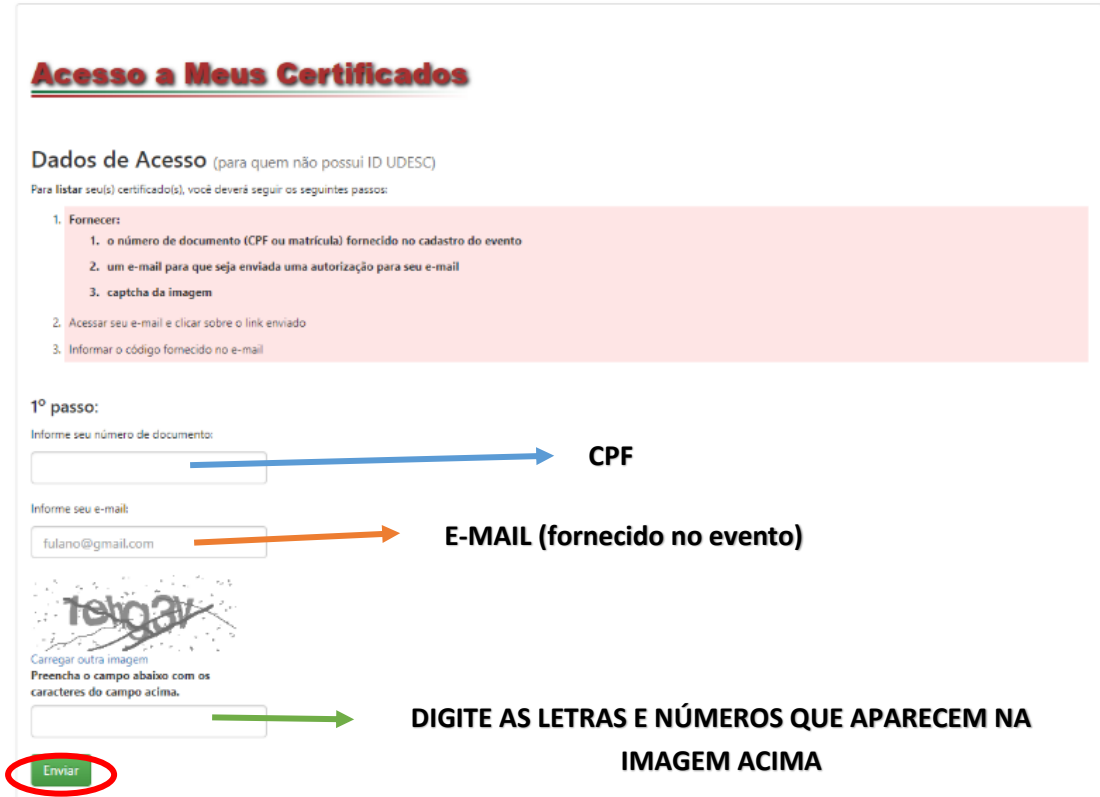

**5.** Após isso, será enviado um e-mail com um código de acesso e o link para validar:

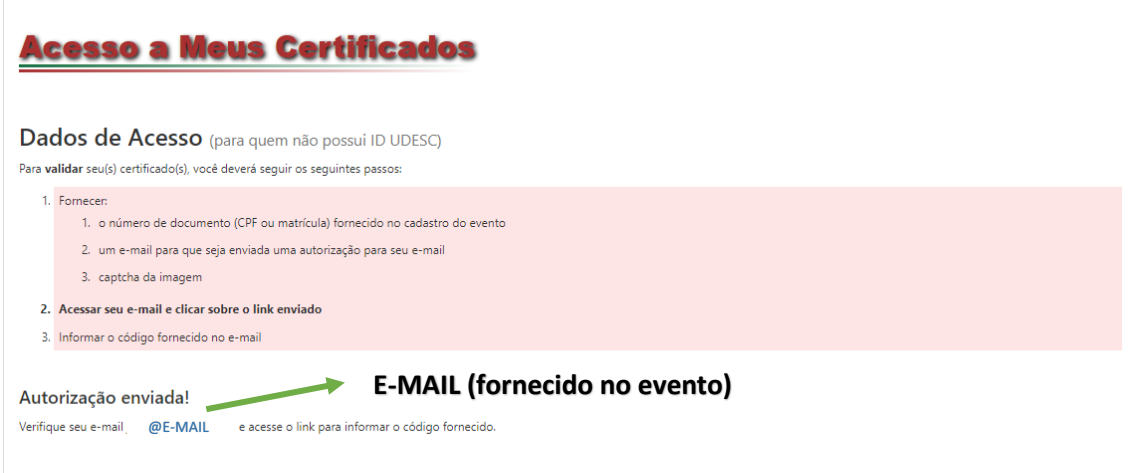

**6.** Ao acessar o link, digite o CÓDIGO e clique em **ENVIAR**.

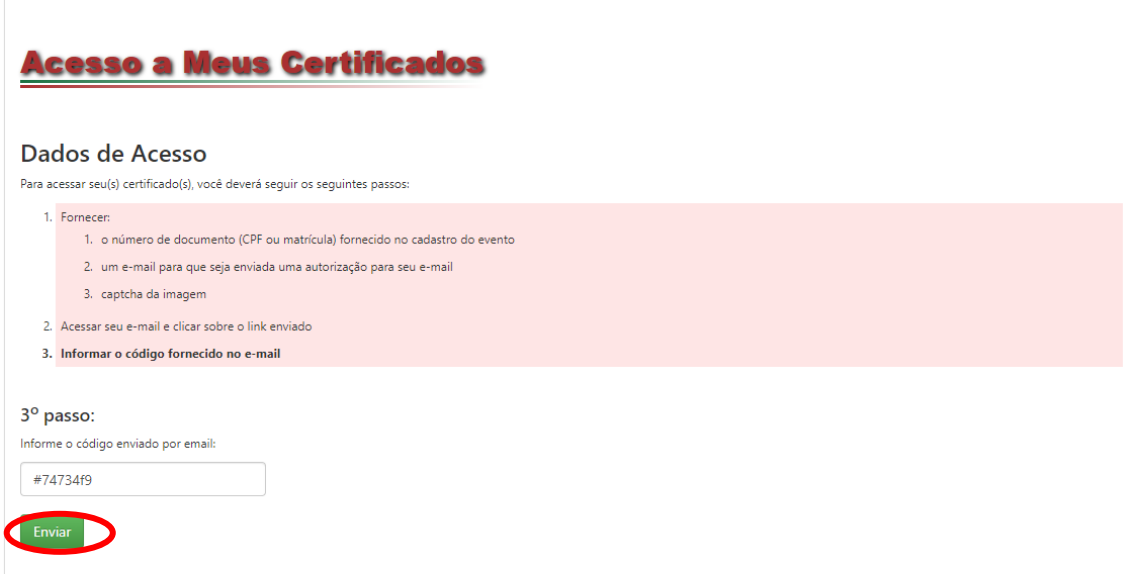

**7.** Após isso você precisara digitar o CÓDIGO DE VALIDAÇÃO que é o mesmo que **CÓDIGO DE AUTENTICAÇÃO** (presente na parte inferior do certificado anteriormente emitido conforme imagem a baixo). Feito isso clique em **VALIDAR**

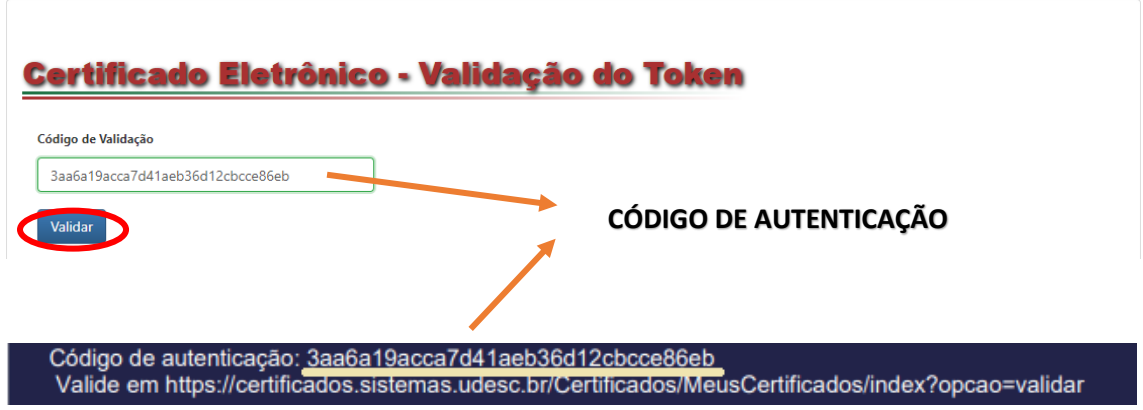

**8.** PRONTO! Agora é só **VISUALIZAR** ou **IMPRIMIR** seu certificado.

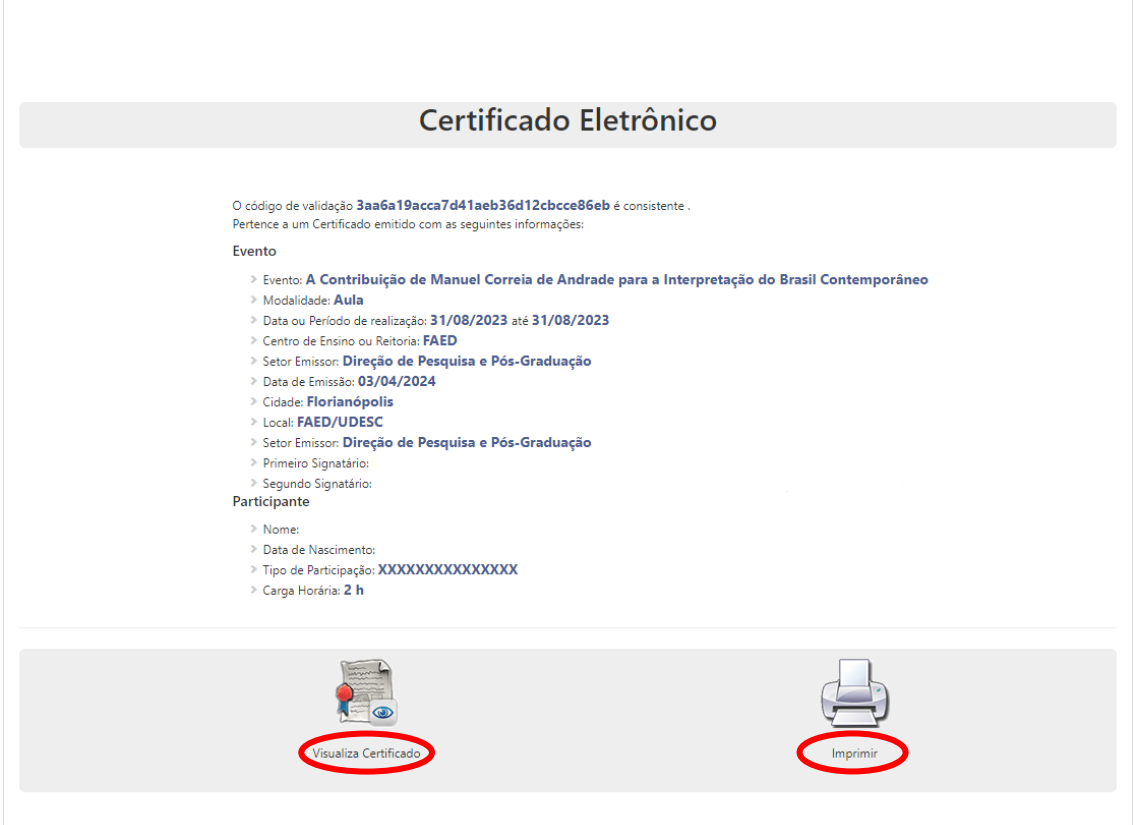